# **Настройка АРМ мониторинга**

## **Настройка главного окна**

Основными настройками главного окна являются автообновление данных и настройка отображения таблицы.

При включении автообновления главного окна программы, данные по оборудованию, отображаемые в таблице данного окна, обновляются согласно установленному времени обновления.

Для включения автообновления главного окна, а также настройки отображения таблицы состояния оборудования, необходимо выполнить следующие шаги:

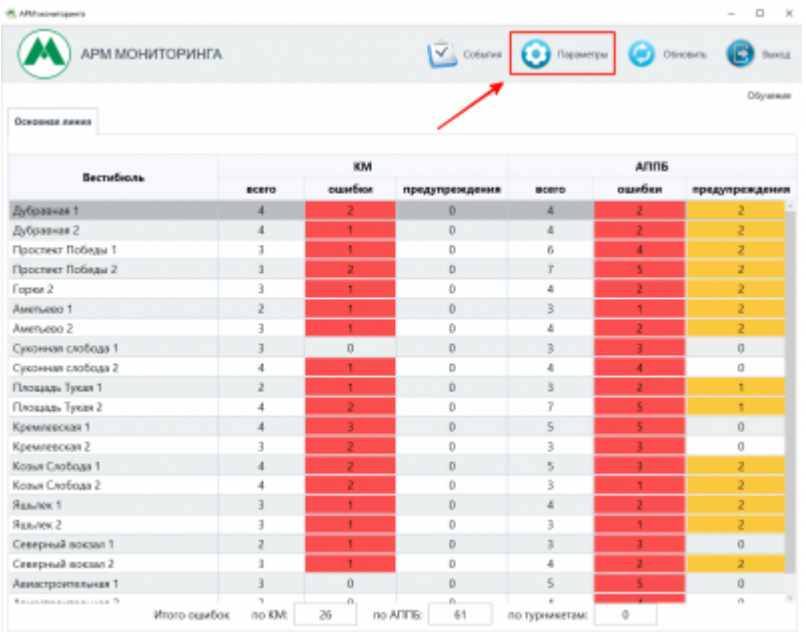

Нажать на кнопку «Параметры» в главном окне программы:

Настройка автообновления главного окна. Кнопка «Параметры»

- В открывшемся окне:
	- Для включения автообновления: установить галочку в поле «Включить автообновление страницы», в поле «Интервал обновления, в секундах» ввести время обновления в секундах и нажать кнопку «Применить».
	- Для настройки отображения таблицы: установить или снять флаг напротив пункта, соответствующего необходимому столбцу таблицы (при этом столбец либо отобразится, либо скроется).

Last update: 15.05.2020 <sub>transport:m:nastrojka\_arm\_monitoringa http://lenta-transport.infomatika.ru/transport/m/nastrojka\_arm\_monitoringa<br>17:15</sub>

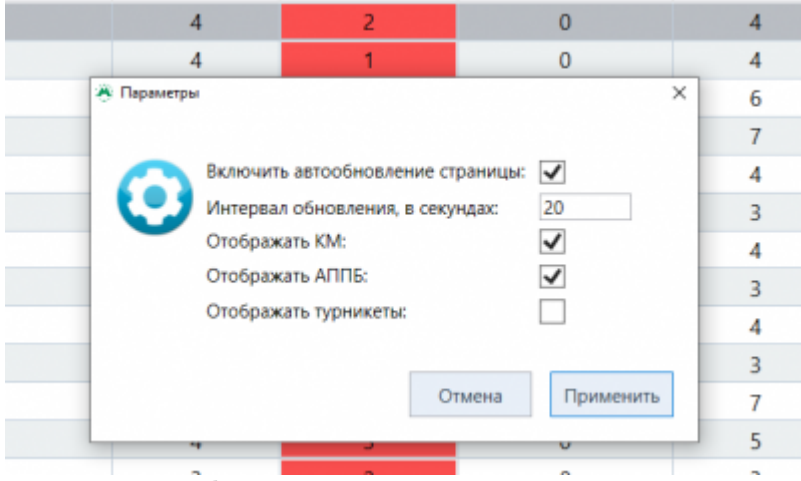

Настройка автообновления главного окна. Окно «Параметры»

## **Настройка автообновлений**

### <span id="page-1-0"></span>**Окно событий по станциям**

Для включения автообновления окна событий необходимо выполнить следующие шаги:

- Нажать на кнопку «События» в главном окне программы.
- Нажать на кнопку «Параметры» на панели действий окна событий:

| <b>B</b> Column                                                                                  |                 |                  |                        |                  |                                    | $\sim$<br>$\sim$ |
|--------------------------------------------------------------------------------------------------|-----------------|------------------|------------------------|------------------|------------------------------------|------------------|
| <b>АРМ МОНИТОРИНГА</b><br>G<br><b>Noong</b>                                                      |                 |                  |                        |                  | <b>O</b> tress O liquidge C counts | ARRA             |
|                                                                                                  |                 |                  |                        |                  |                                    | Обучение         |
| <b>Oceansa Americ</b>                                                                            |                 |                  |                        |                  |                                    |                  |
| $\Box$ into                                                                                      |                 |                  |                        |                  |                                    |                  |
| Авиастроительная                                                                                 | <b>AMTMORD</b>  | Горы             | <b>Rosan Creditate</b> | <b>Кримметки</b> | Площадь Тукая                      |                  |
| <b><i><u>Recovers Referent</u></i></b>                                                           | Creepmal sexsus | Средника слобода | <b>Busines</b>         |                  |                                    |                  |
| Парамитры поиска                                                                                 |                 |                  |                        |                  |                                    |                  |
| 「NpHtA c 25.62.2910 00:0000 全 H nc 25.02.2018 22:55:59 全 H<br>Butigara collaras.<br>Начинование: |                 |                  |                        |                  |                                    |                  |
| . Two: Xonnocur<br>$r =$ SmartHopper<br>Смерс                                                    |                 |                  |                        |                  |                                    |                  |
| Closom Epsewhy<br>130<br>for-se cross:<br>по ибыванию времени                                    |                 |                  |                        |                  |                                    |                  |

Настройка автообновления окна событий

В открывшемся окне установить галочку в поле «Включить автообновление страницы», в поле «Интервал обновления, в секундах» ввести время обновления в секундах и нажать кнопку «Применить»:

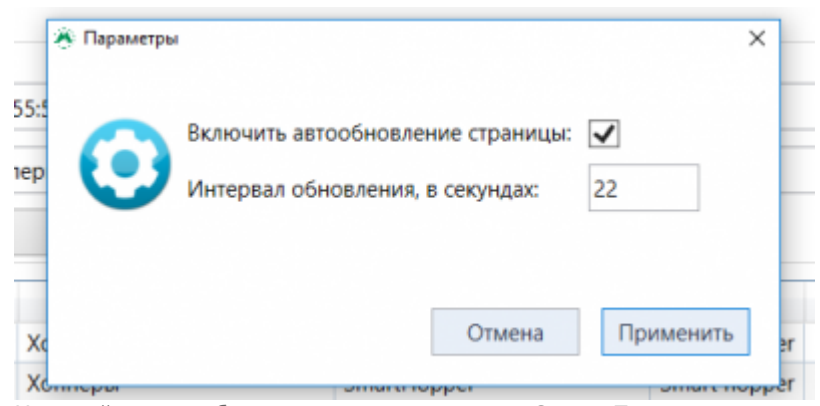

Настройка автообновления главного окна. Окно «Параметры»

### **Окно просмотра данных по вестибюлю**

Для включения автообновления окна просмотра данных по вестибюлю необходимо выполнить следующие шаги:

- Произвести двойное нажатие левой кнопкой мыши по строке необходимого вестибюля в таблице главного окна программы.
- Нажать на кнопку «Параметры» на панели действий

Далее настройка производится аналогично [«Окну событий по станциям»](#page-1-0)

From: <http://lenta-transport.infomatika.ru/> - **Лента-Транспорт**

Permanent link: **[http://lenta-transport.infomatika.ru/transport/m/nastrojka\\_arm\\_monitoringa](http://lenta-transport.infomatika.ru/transport/m/nastrojka_arm_monitoringa)**

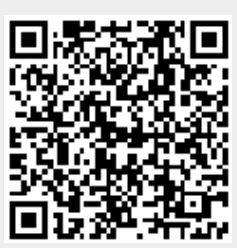

Last update: **15.05.2020 17:15**